#### **ประโยชนของโปรแกรมแปลงไฟล Format Factory**

โปรแกรมแปลงไฟล Format Factory คือโปรแกรมที่ทําหนาที่แปลง File Media (ไฟล์สำหรับความบันเทิงต่างๆ เช่น ไฟล์ภาพยนตร์ ไฟล์เพลง) ซึ่งถือว่ามีประโยชน์มาก สำหรับการ ใชงานไฟลเหลานี้ในหลายรูปแบบ เนื่องจากไฟลบางประเภท ไมสามารถเปดไดจากเครื่องเลนหรือ โปรแกรมที่เรามีอยู่ หรือแม้กระทั่งหากเราต้องการแปลงไฟล์ภาพยนตร์มาเป็นเฉพาะไฟล์เสียง เพื่อ ่ ใช้เฉพาะการรับฟังเพียงอย่างเดียว โปรแกรมนี้จึงถือว่ามีประโยชน์มากสำหรับการใช้งาน File Media ที่ต้องนำไปใช้ร่วมกับอุปกรณ์ต่างชนิดกัน

#### **การติดตั้งโปรแกรม Format Factory**

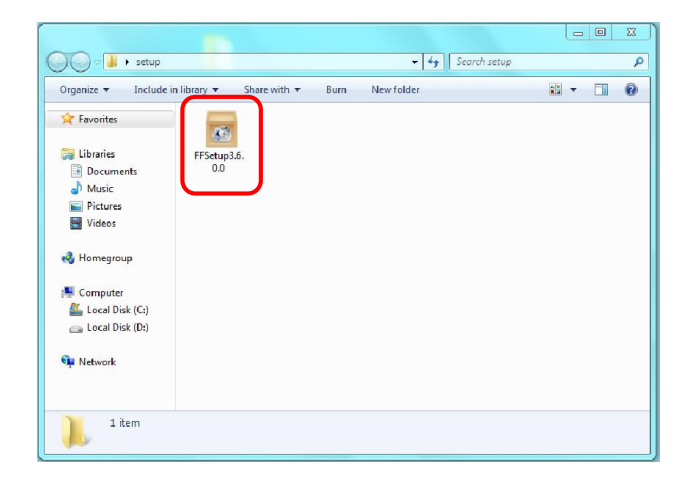

การติดตั้ง ใหดับเบิ้ลคลิกที่ตัวไอคอนโปรแกรม **FF Setup**

จากนั้นใหดําเนินการตามขั้นตอน โดยเลือกที่ปุม **Run**

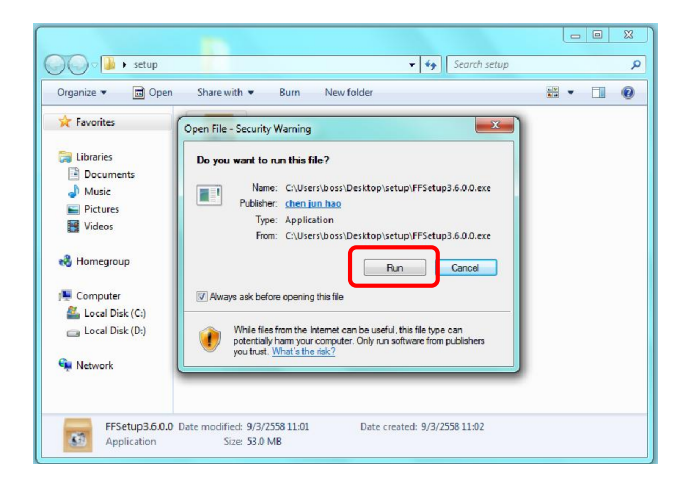

โปรแกรมจะมีรายละเอียดและเงื่อนไขการใช้โปรแกรม หลังจากอ่านแล้ว หากยอมรับ เงื่อนไขใหคลิกที่ปุม **I Agree**

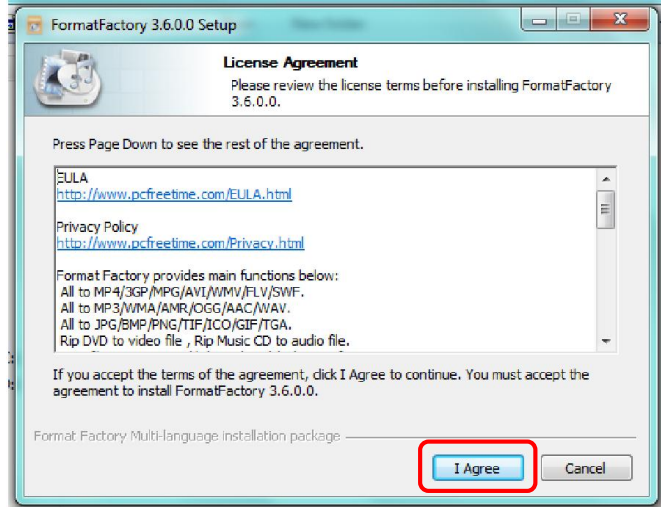

โปรแกรมจะแจงใหเราทราบวา โฟลเดอรหรือหองที่จะบันทึกขอมูลของโปรแกรมนี้ อยูในที่ใด จากนั้นใหเลือกปุม **Install**

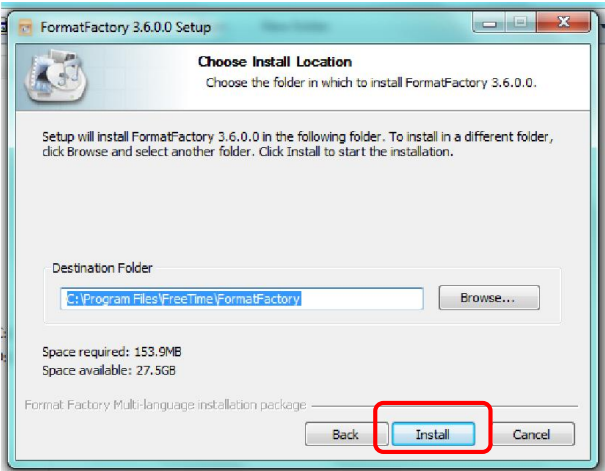

โปรแกรมจะเริ่มดําเนินการติดตั้ง

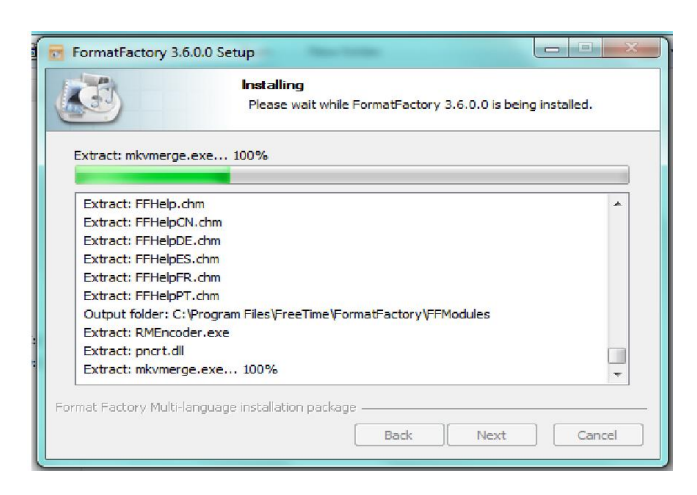

เมื่อติดตั้งเสร็จ จะมีกรอบแจงใหเราทราบวาติดตั้งเสร็จ ดวยตัวหนังสือเล็กๆ วา Installation Complete ใหเราทราบ แต จะมีการพวงโปรแกรม Baidu PC Faster ซึ่งเปนโปรแกรม ชวยใหเครื่องคอมพิวเตอรของเราทํางานใหเร็วขึ้น แตในที่นี้ ไมขอแนะนําใหติดตั้งเพิ่มเติม เนื่องจาก จะมีโฆษณาและอื่นๆ แฝงมากับโปรแกรมนี้อีกมากจนน่าเบื่อ ดังนั้น ให้เลือกมาร์คหน้าคำว่า Install Baidu PC Faster ออก กอนเลือกกดที่ปุม **Next**

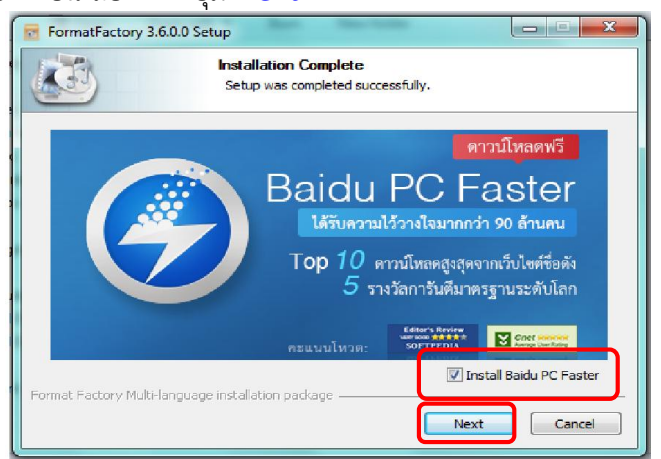

เมื่อสิ้นสุด จะมีกรอบใหเลือกการติดตั้งเพิ่มเติม ในที่นี้ ใหเลือก **ตกลง**

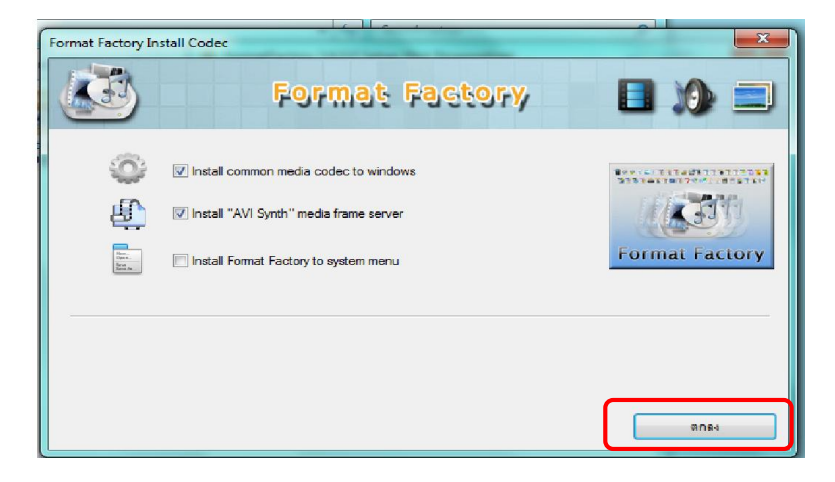

ท้ายสุด โปรแกรมก็จะแจ้ง Install Complete นั่นคือการติดตั้งเสร็จสิ้นแล้ว ให้เลือก

**Finish**

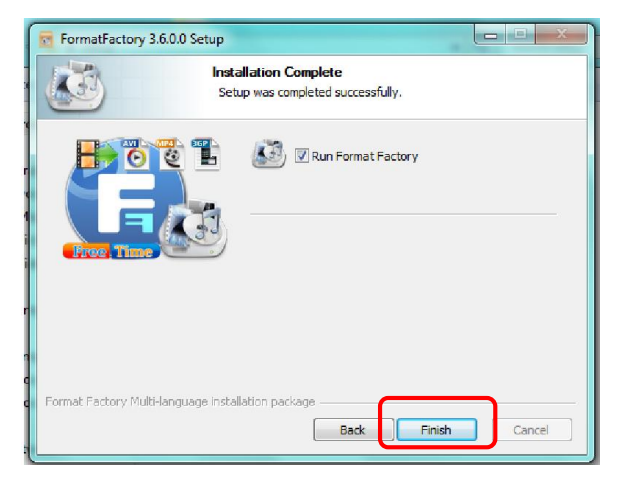

#### **วิธีการใชงานโปรแกรม Format Factory**

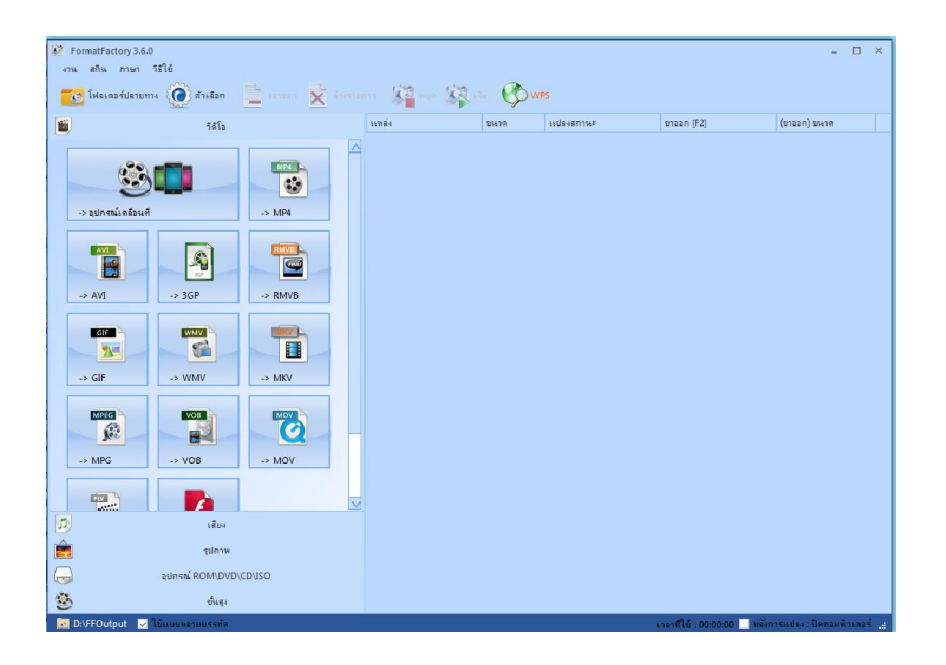

หลังจากโปรแกรมถูกติดตั้งเรียบรอย เมื่อเปดออกมา จะเปนดังภาพ

การใชงานโปรแกรม ในเบื้องตนใหเตรียม File ที่ตองการแปลงใหพรอมกอน การสราง ห้องให้ File ที่ต้องการแปลง คือวิธีที่เหมาะสมที่สุด เพื่อง่ายต่อการบริหารจัดการข้อมูลตามตัวอย่าง ในภาพ ไดสรางหองเก็บ File ไวใน Drive C: ชื่อหอง video ในที่นี้ เราจะทดลองแปลง File ตัวอยาง ที่ชื่อวา Trike FAI ซึ่งเปน File ชนิด mp4 ใหเปน File ชนิด AVI

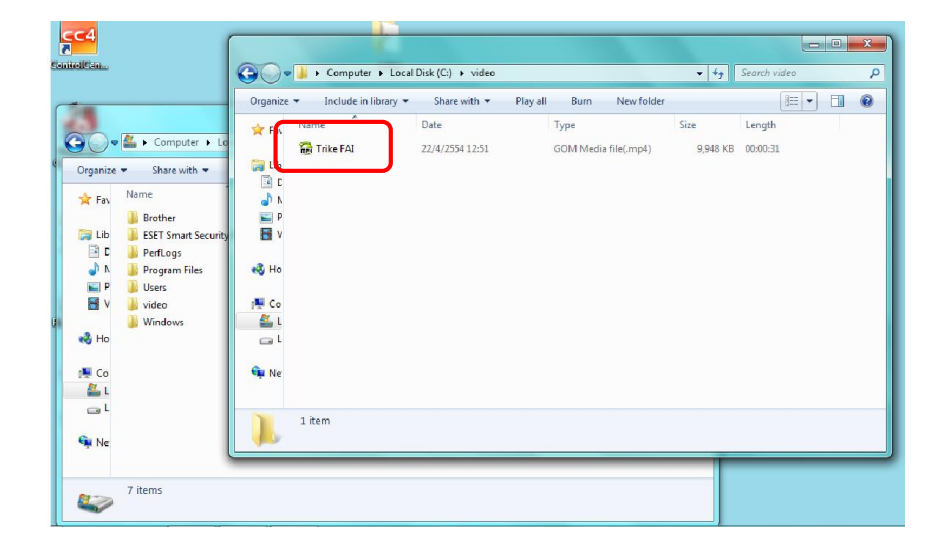

วิธีงายที่สุดในการเลือก File เพื่อนํามาปรับเปลี่ยนคือ เปดโปรแกรม Format Factory ู้ขึ้นมา แล้วจัดหน้าจอให้เหลือที่ว่าง แล้วเปิดโฟลเดอร์ที่เราเก็บ File ไว้ ขึ้นมาพร้อมกัน ตามภาพ

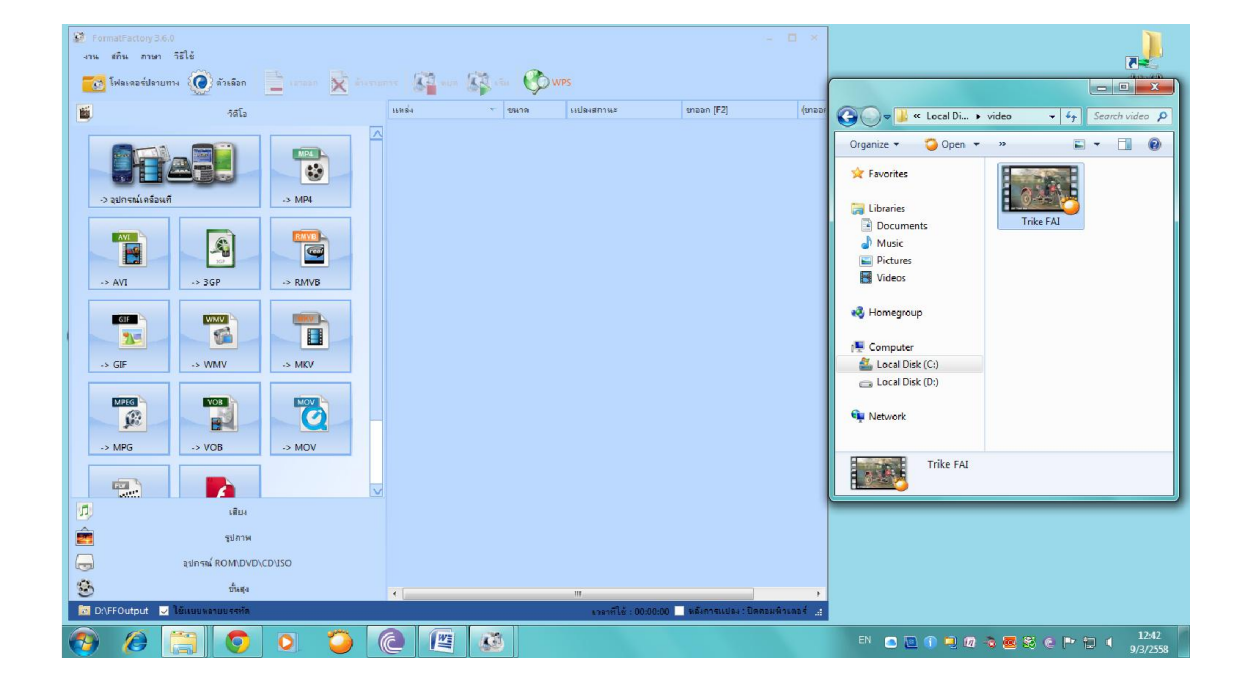

จากนั้น ลาก File ที่ต้องการไปวางไว้ในกรอบด้านขวาของโปรแกรม Format Factory

#### ตามภาพ

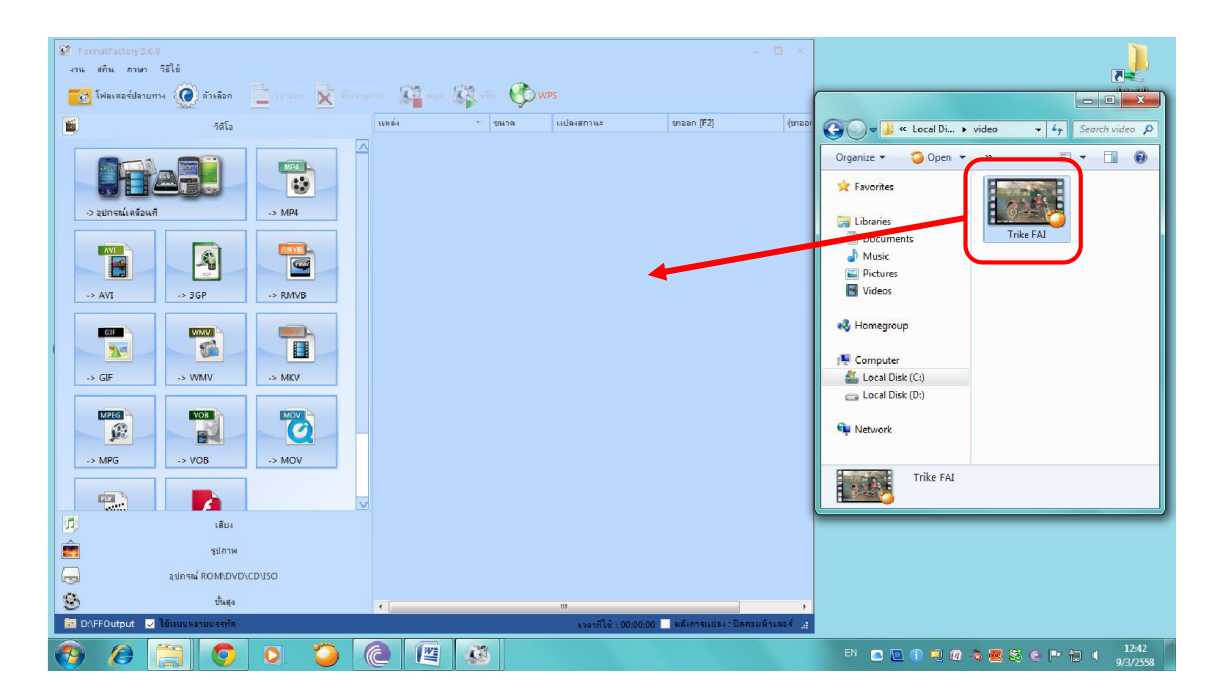

จะเกิดกรอบของการตั้งคาขึ้นมา ใหเราเลือกชนิดของ File ตามที่ตองการ โดยในที่นี้ เลือก **AVI** แลวเลือก **ตกลง**

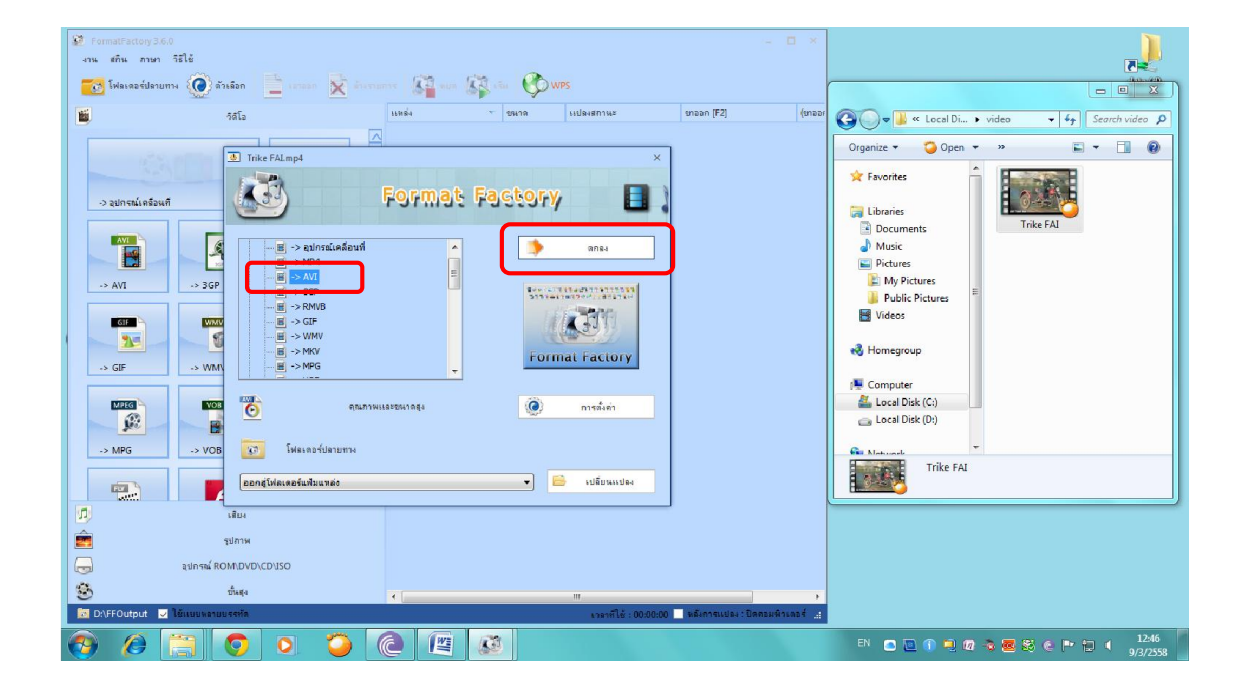

จะเห็นวามี File เขามาปรากฏในชองขวามือของกรอบโปรแกรม เพื่อรอการเปลี่ยน รูปแบบตามที่เราตั้งคาไว ในที่นี้คือ เราจะปรับใหเปน File ชนิด AVI

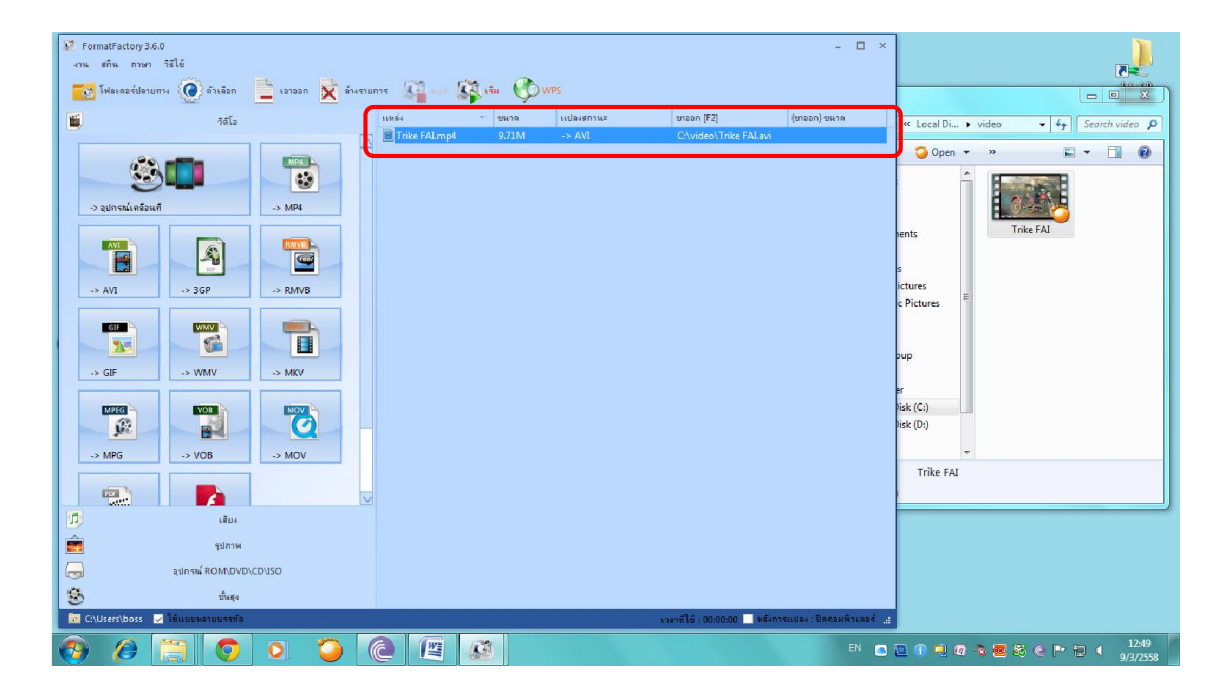

จากนั้นเราจะมาเลือกดาน OutPut หรือกําหนดวาจะให File ที่ปรับใหมเขาไปอยูที่ใหน โดยเลือกคลิกเมาที่กรอบซายลางของกรอบโปรแกรม จะเกิดกรอบของการเลือก OutPut ขึ้นมา จากนั้นเราก็เขาไปปรับเลือกได

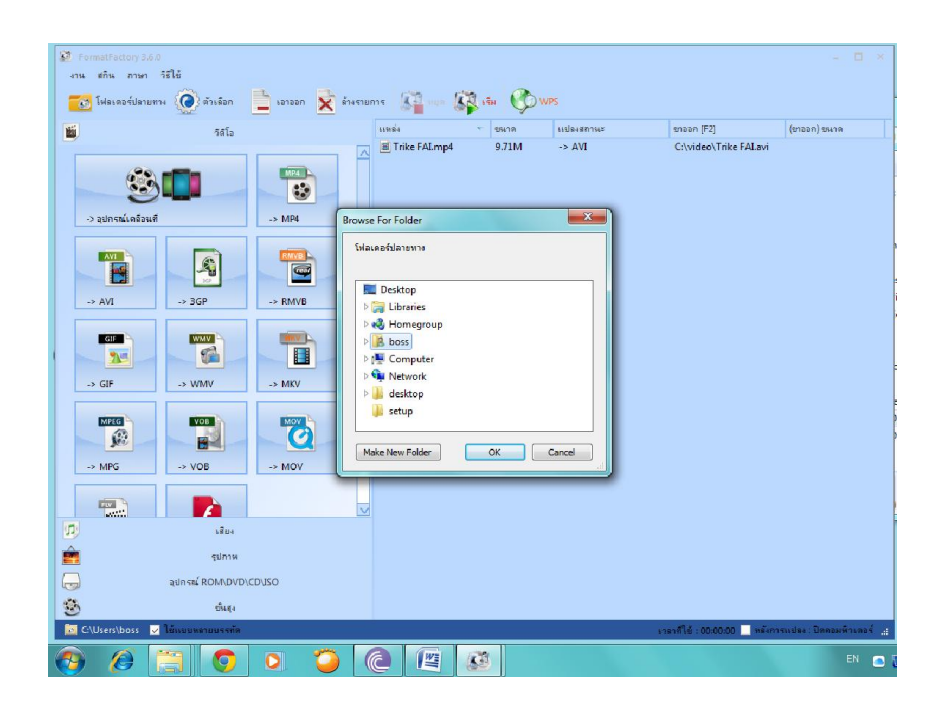

ในที่นี้เราจะเลือกให File ที่ไดมาใหมใหเขาไปอยูในหองที่ชื่อวา video ซึ่งอยูใน Drive C: โดยเมื่อเลือกแลว ใหกด **OK**

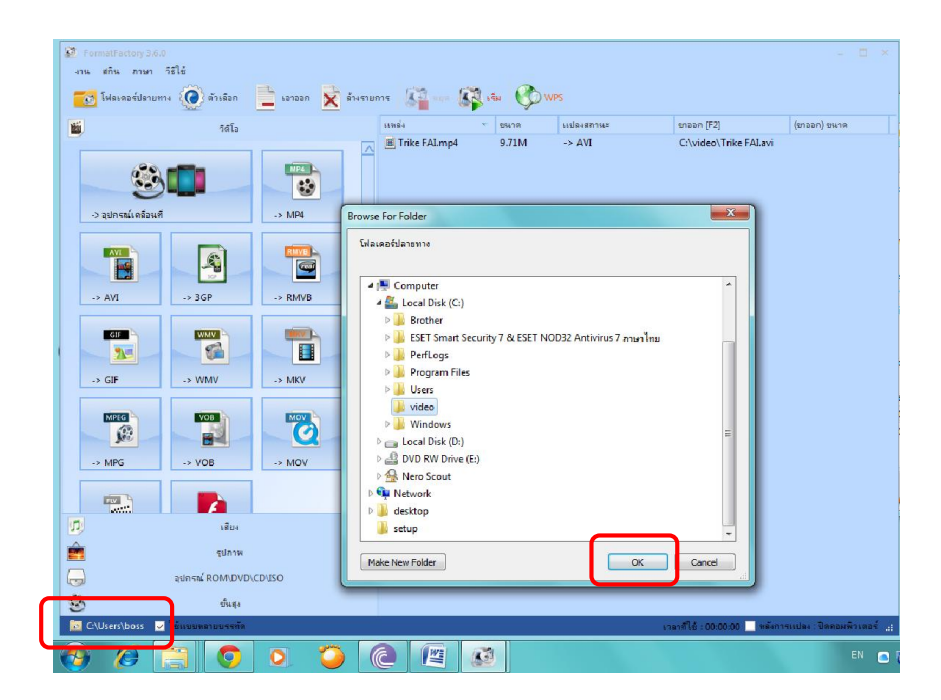

จากนั้น ให้สังเกตว่า ที่มุมซ้ายล่างของกรอบโปรแกรม จะเปลี่ยน Part ไปเป็น C:\video แลว ใหกดที่ปุม **เริ่ม** ดานบน เพื่อเริ่มดําเนินการแปลง File

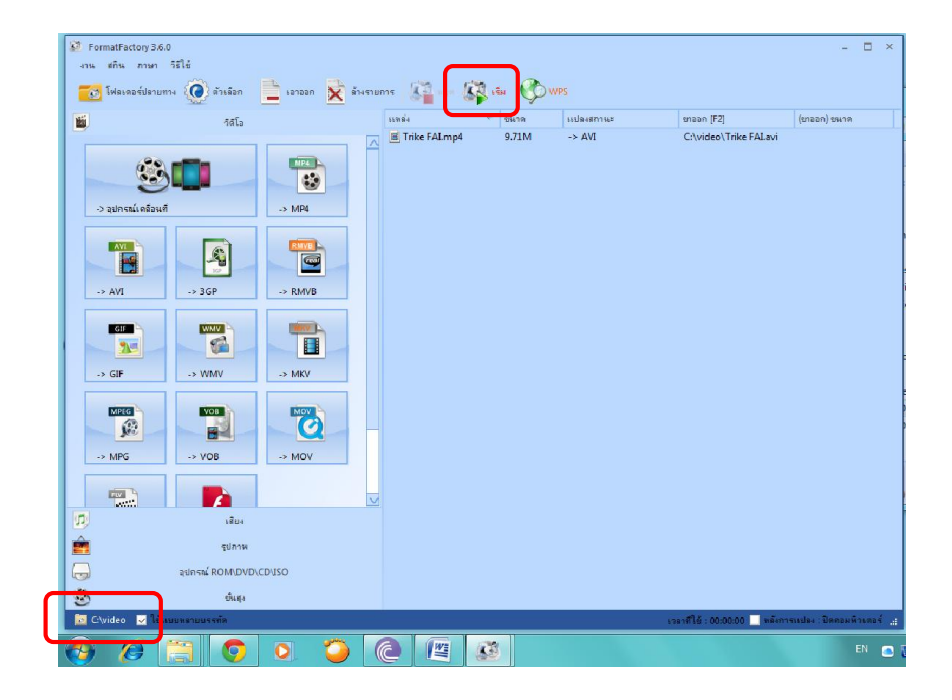

โปรแกรมจะเริ่มดําเนินการแปลง File ใหเรา ใหสังเกตวาในหองเก็บ File ตนฉบับที่เรา เปิดไว้ จะเกิด File รูปแบบ AVI เกิดขึ้นทันที แต่จะยังไม่สามารถใช้งานได้ จนกว่ากระบวนการแปลง File จะเสร็จสิ้น

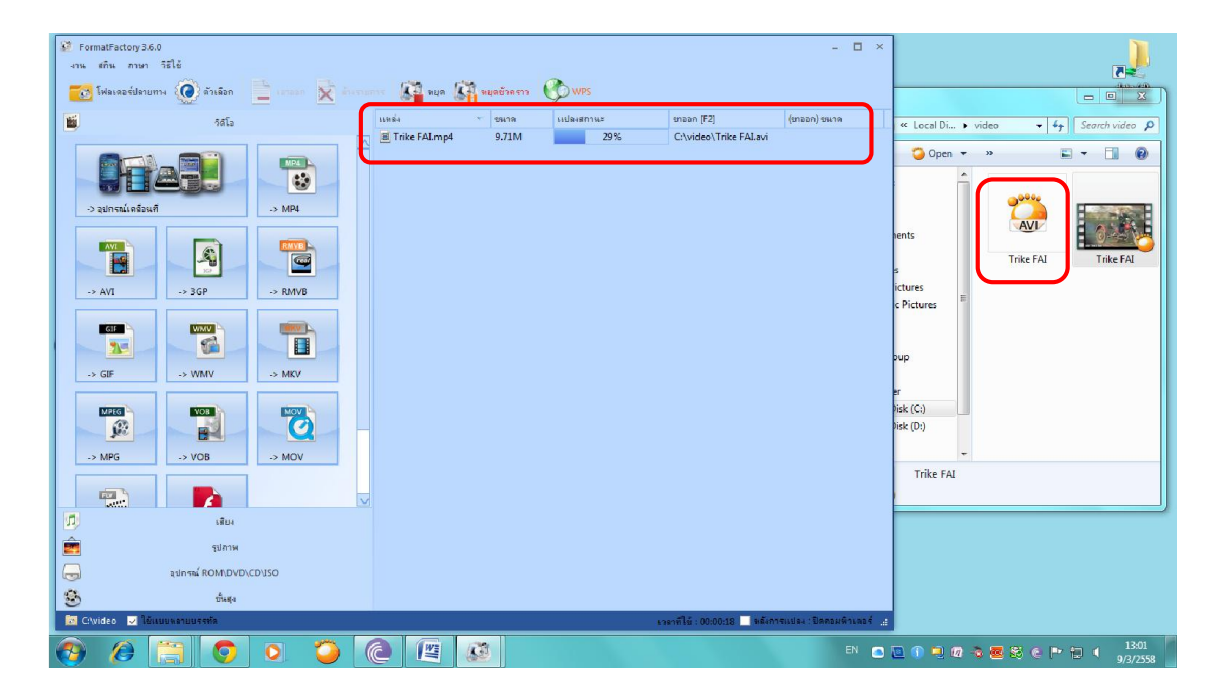

เมื่อเสร็จสิ้น โปรแกรมจะแจ้งว่า งานเสร็จสมบูรณ์ รวมทั้งห้องที่เก็บ File ต้นฉบับ จะเกิด File ขึ้นมา 2 File

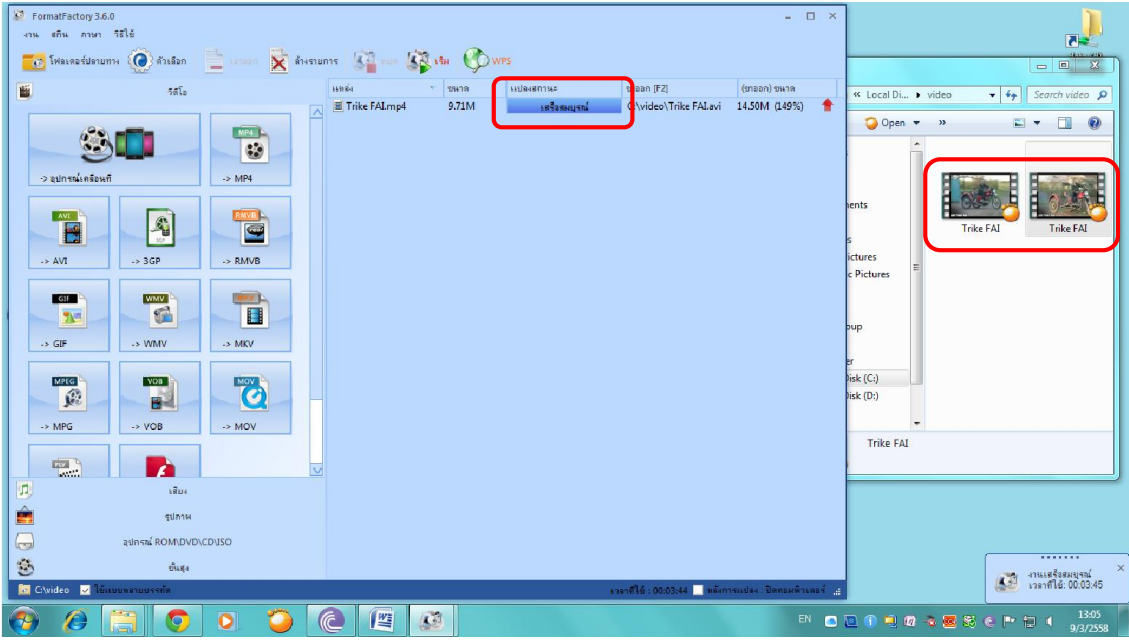

เมื่อเปลี่ยนการแสดงผลในห้องที่เก็บ File ต้นฉบับ ให้แสดงผลในลักษณะ Details ก็จะพบวา มี File 2 ชนิดอยูดวยกัน

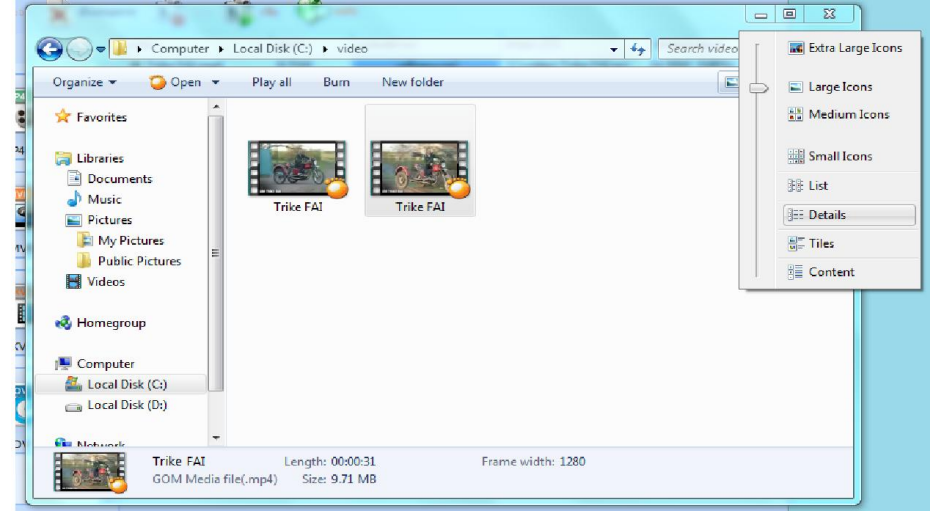

#### มี File ชนิด mp4 ซึ่งเปนตนฉบับ และชนิด AVI ที่แปลงเพิ่มขึ้น

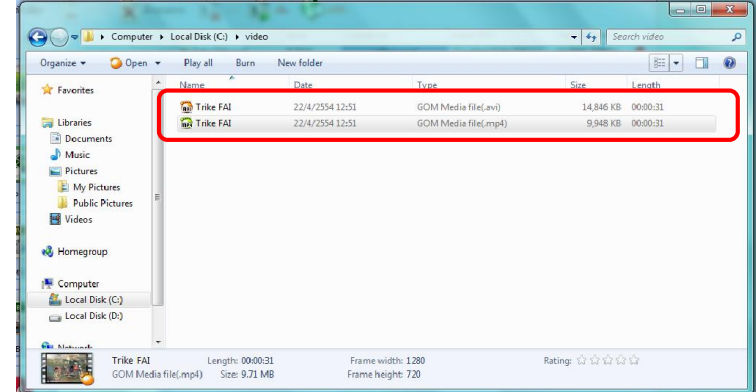

นอกจากนี้ เรายังสามารถแปลง File Video ใหเปน File เสียง เพื่อใชฟงเฉพาะเสียง เพียงอยางเดียวไดดวยเชนกัน โดยเลือกใหเปนชนิด **mp3** โดยใชการลาก File มาวาง แลวเลือกการ แปลงรูปแบบ File จากกรอบที่ขึ้นมาใหเราเลือก ใหกดเลือกชนิดของ File ตามที่ตองการและกด **ตกลง**

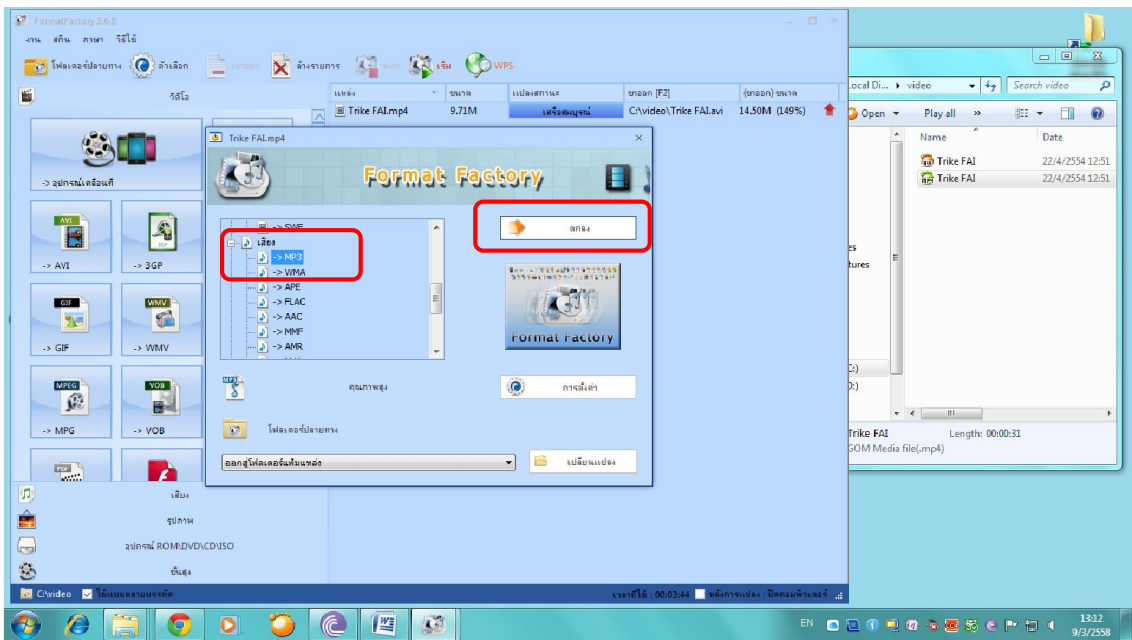

้ จะปรากฏชื่อของ File ที่ต้องการแปลงขึ้นมา โดยจะมี File เก่าค้างอยู่ด้วย ในกรณีที่เรา ดําเนินการแปลงตอเนื่องโดยไมปดโปรแกรม จากนั้น ก็กดปุม **เริ่ม** โปรแกรมจะเริ่มทํางาน

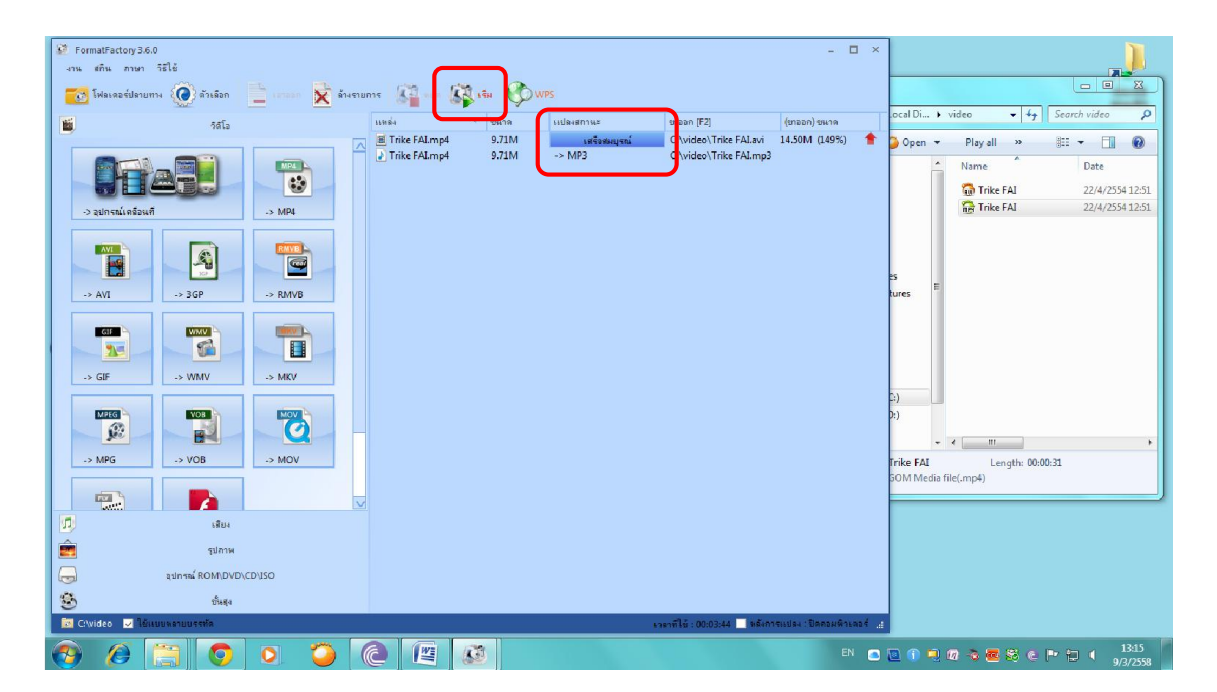

เมื่อเสร็จ ก็จะแจง เสร็จสมบูรณ เชนกัน ในขณะเดียวกัน ในหองที่เราใชเก็บ File ตนฉบับ จะมี File เพิ่มขึ้นมาอีก 1 File คือ File เสียงนั่นเอง

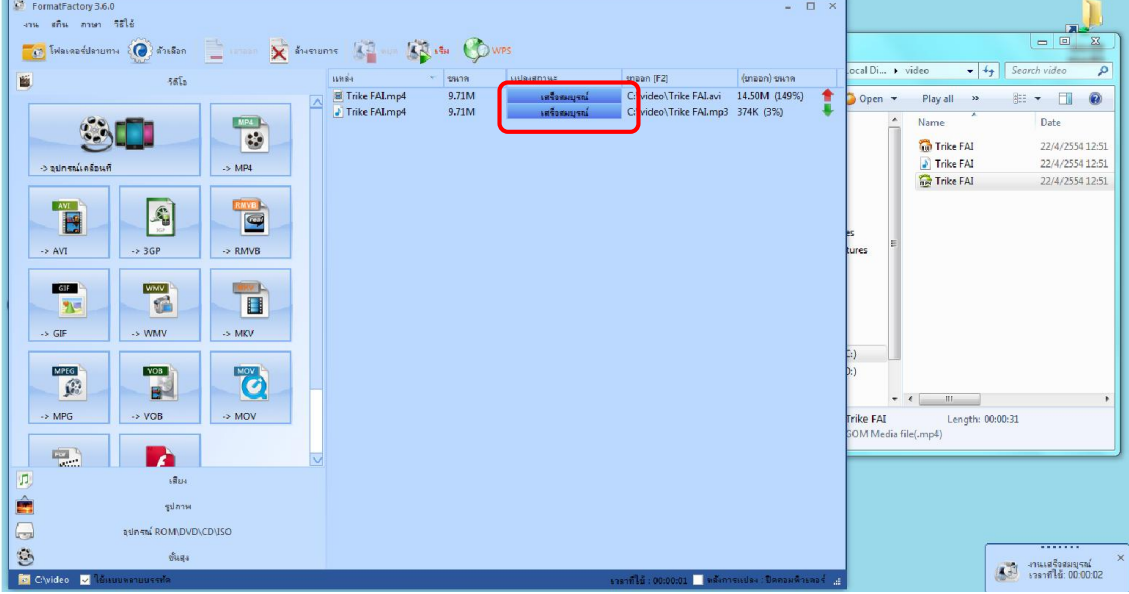

หากเปลี่ยนการแสดงผลในห้องที่เก็บ File ต้นฉบับ ให้แสดงผลในลักษณะ Details ก็จะพบวา มี File เพิ่มขึ้นมาเปน 3 ชนิดอยูดวยกัน

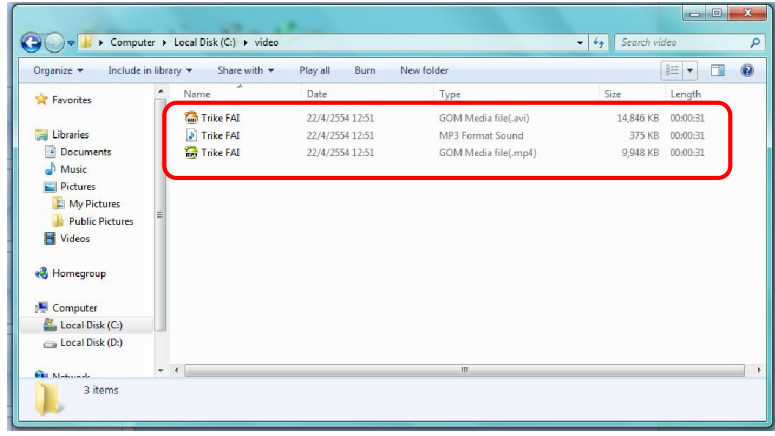

เมื่อไดศึกษาและทดลองปฏิบัติตามนี้ ผูศึกษาคูมือจะสามารถแปลงรูปแบบ File ได ตามที่ตองการ รวมทั้งเขาใจการเตรียม File เพื่อนํามาแปลง และการจัดเก็บ File ที่ผานการแปลงแลว

อยางไรก็ตาม การที่จะปรับเปลี่ยน File Video ใหไดตามที่ตองการ ยังมีรายละเอียดการ ปรับแตงอีกที่ซับซอนอีกมาก ในเบื้องตนของการใชงานโปรแกรมมีเพียงการวางรูปแบบมาตรฐาน ไวใหเทานั้น หากจะมีการปรับเปลี่ยน ทั้งขนาดความกวาง ความยาว ถวามถี่ภาพฯลฯ รวมถึงการ ปรับเปลี่ยนรูปแบบของ File เสียง เพื่อให้เหมาะสมกับการนำไปใช้งาน ผู้ศึกษาจำเป็นต้องทดลอง ปฏิบัติ หรือหาความรู้การใช้งานโปรแกรม Format Factory เพิ่มเติม เพื่อให้ได้รูปแบบของ File ที่เหมาะสมสําหรับนําไปใชงานใหมากที่สุดตอไป

้ปัจจุบัน การใช้เทคโนโลยีเพื่อการจัดการเรียนการสอนหรือเพื่อการแลกเปลี่ยนความรู้ มีความก้าวหน้ามาก องค์ความรู้จำนวนมาก มีการแบ่งบันผ่านเทคโนโลยี ทำให้ผู้ใช้งานเทคโนโลยี สามารถแสวงหาความรูไดอยางสะดวก โดยเฉพาะเทคโนโลยีอินเทอรเน็ต มีการแบงปนความรูที่เปน ประโยชน์ผ่านเวปไซต์ต่างๆ เป็นจำนวนมาก ความรู้ในรูปแบบของวิดิทัศน์ มีไว้แบ่งปันสำหรับผู้ที่สนใจ เปนจํานวนมาก อยางไรก็ตาม การนําไฟลเนื้อหาความรูตางๆ ที่สืบคนมาไดไปใชในฮารดแวร/ซอฟแวร ที่รองรับ ยังคงมีปัญหาทางด้านเทคนิคเกี่ยวกับความสามารถใช้งานในรูปแบบไฟล์ที่แตกต่างกัน การเลือกชนิดของไฟล์ให้เหมาะสมกับฮาร์ดแวร์/ซอฟแวร์ จึงยังเป็นสิ่งจำเป็น

คูมือการใชโปรแกรม Format Factory สรางขึ้นเพื่อสนับสนุนการใชสื่อดานเทคโนโลยี สําหรับครูในสังกัด กศน. มีวัตถุประสงค เพื่อใหเลือกปรับเปลี่ยนรูปแบบไฟลวิดิทัศนที่เปนประโยชน ในการจัดการเรียนการสอน ใหเหมาะสมกับฮารดแวร/ซอฟแวร ที่นํามาเปดไฟลวิดิทัศนและไฟลเสียง โดยเนื้อหาในคู่มือจะกล่าวถึงการติดตั้งโปรแกรมการใช้งานในเบื้องต้น เพื่อให้สามารถปรับเปลี่ยน ้รูปแบบไฟล์วิดิทัศน์ที่ต้องการนำไปใช้

หวังวาคูมือนี้จะเปนประโยชนในการสนับสนุนการจัดการเรียนการสอนของครูในสังกัด กศน. ต่อไป

> นายรัฐเขต เชื้อมหาวัน ผูอํานวยการ กศน.เขตบางรัก

### **สารบัญ**

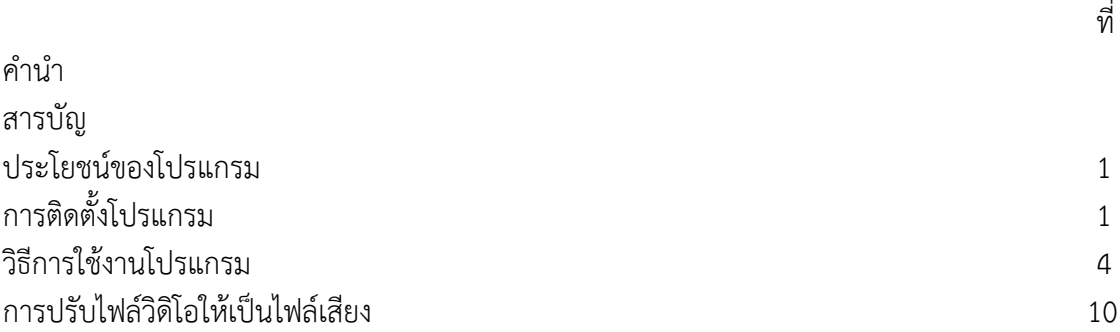

# **คูมือการใชงาน**

## **โปรแกรม Format Factory**

**เพื่อสนับสนุนการใชสื่อดานเทคโนโลยี สําหรับครูในสังกัด กศน.**

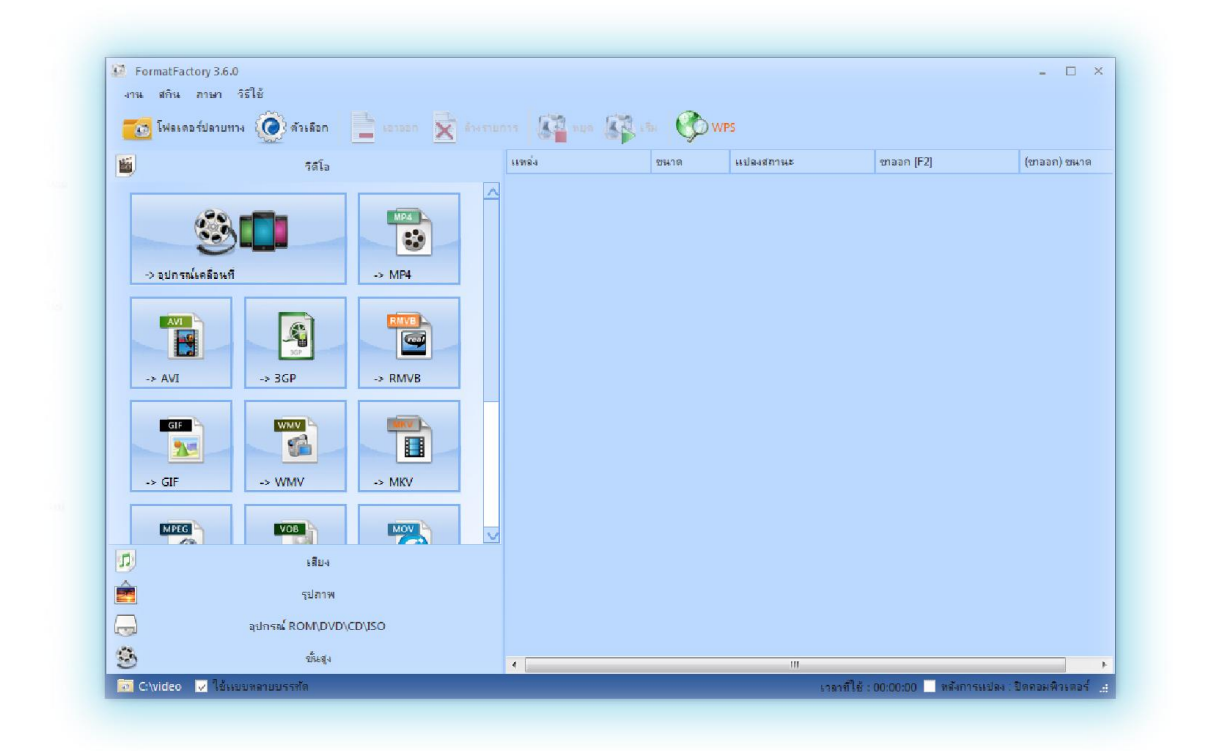

**โดย รัฐเขต เชื้อมหาวัย ผอ.กศน.เขตบางรัก ศูนยการศึกษานอกระบบและการศึกษาตามอัธยาศัยเขตบางรัก สํานักงานการศึกษานอกระบบและการศึกษาตามอัธยาศัยกรุงเทพมหานคร**